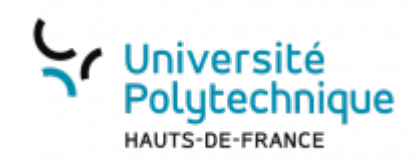

## **Ajouter des contributeurs**

En haut à droite, dans le menu déroulant contenant vos initiales, sélectionnez **Mes vidéos**

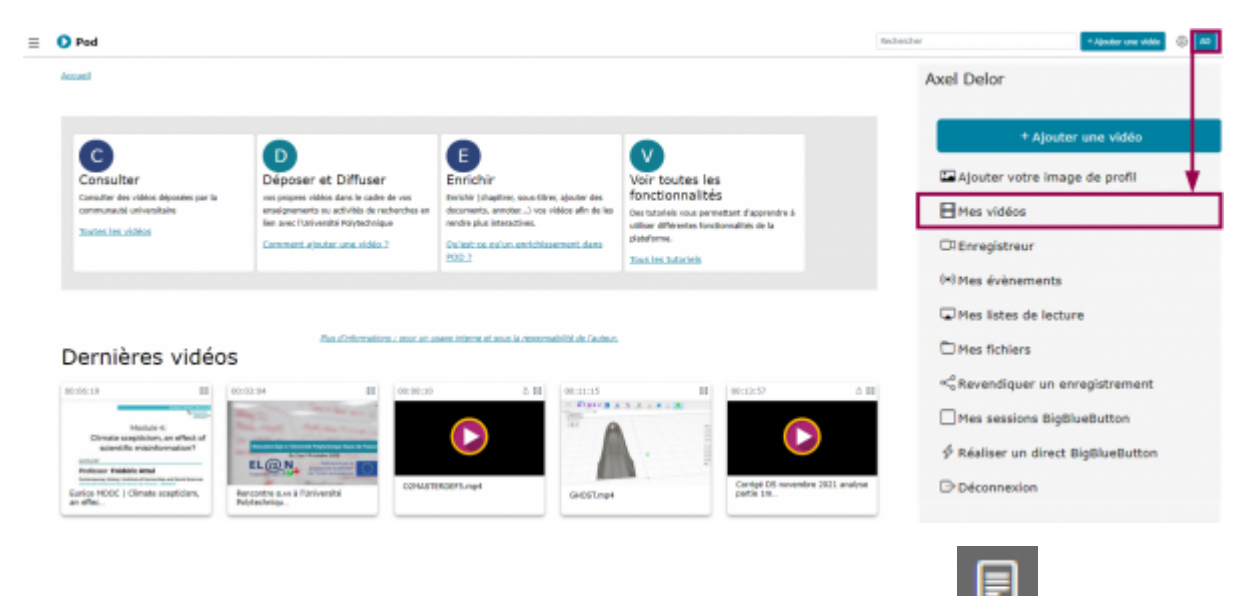

Sur la vidéo concernée, cliquez sur l'icône **Compléter la vidéo**

## Mes vidéos

## 3 vidéos trouvées

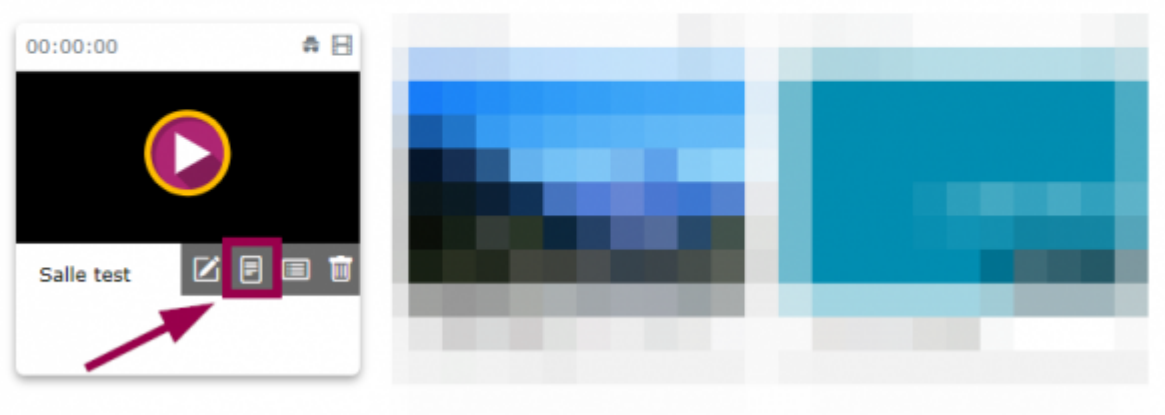

Cliquez sur le bouton **Ajouter un nouveau contributeur**

Last<br>update: update: apdace.<br>2023/02/03 outils:audiovisuel:pod:ajouter\_des\_contributeurs https://www.uphf.fr/wiki/doku.php/outils/audiovisuel/pod/ajouter\_des\_contributeurs 13:36

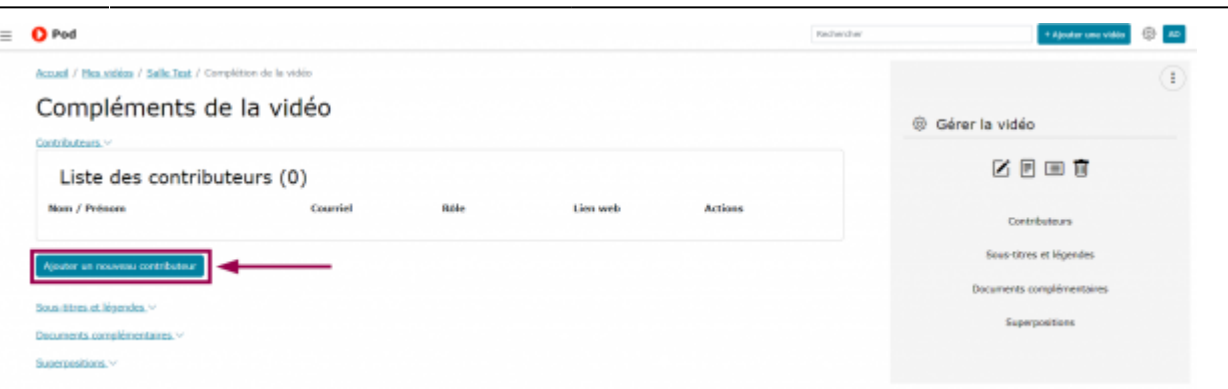

- Entrez les informations désirées
	- $\circ$  Les champs marqués d'un astérisque rouge  $*$  sont obligatoires.
- 1. Entrez le **Nom** puis le **prénom** du contributeur
- 2. Entrez le **Courriel** auquel le contributeur accepte d'être contacté par les utilisateurs de POD
- 3. Dans le volet déroulant, sélectionnez le **Rôle** qu'a joué le contributeur dans cette vidéo
- 4. Entrez un éventuel **Lien web** vers un site personnel ou d'autres réalisations du contributeur

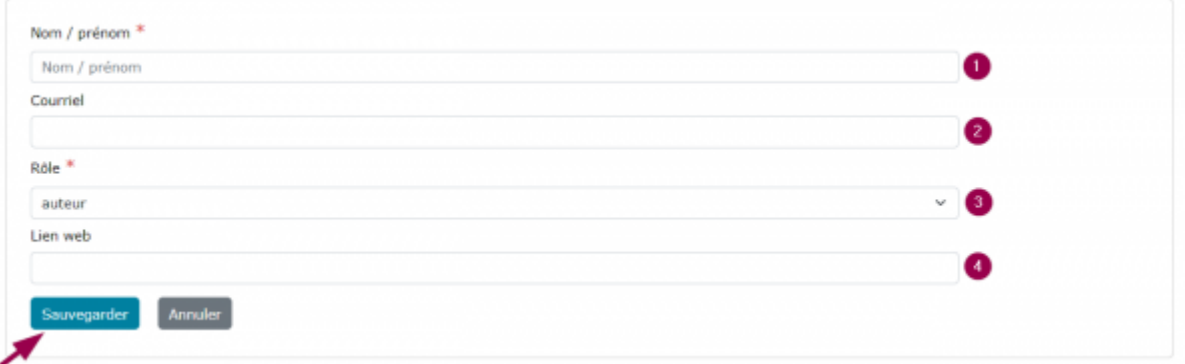

Cliquez sur le bouton **Sauvegarder**

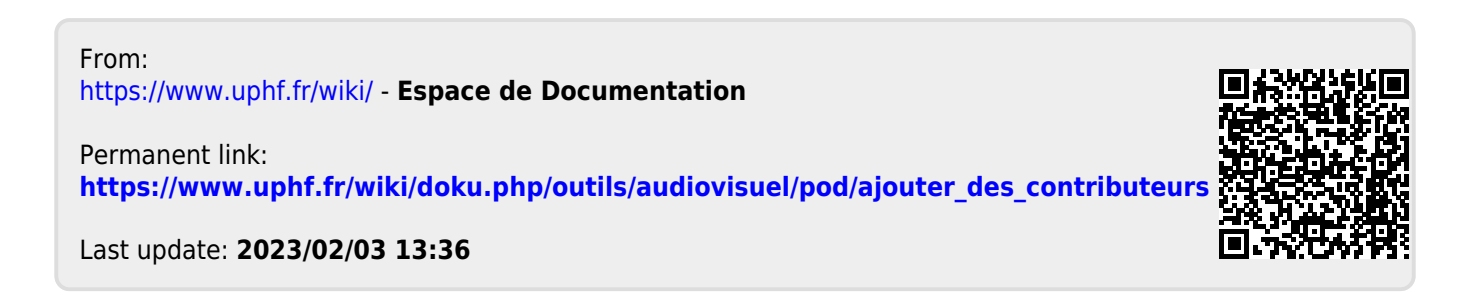